## Jak stroić OCR w programie eSZOK

# i uzyskać wyższą skuteczność rozpoznawania dokumentów przez program ?

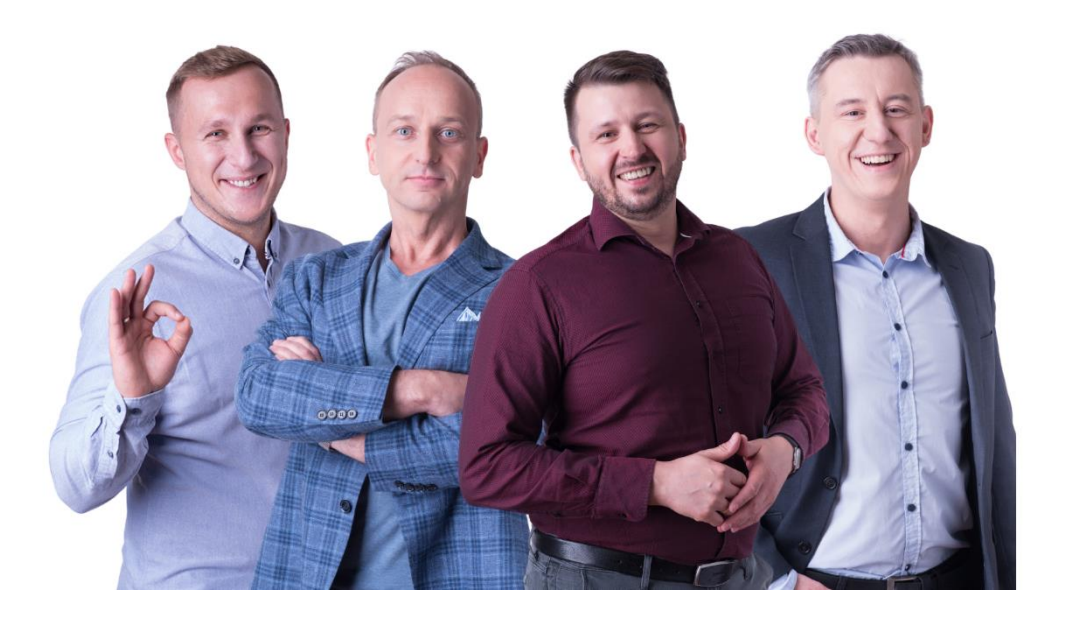

Dokument jest przeznaczony wyłącznie dla osób, które mają przynajmniej podstawową wiedzę z zakresu obsługi oprogramowania eSZOK, którego producentem jest Centrum Technologii Informatycznej.

Dokument przygotował : mgr inż. Zygmunt Wilder – specjalista z zakresu wykorzystania sztucznej inteligencji w procesach zachodzących w księgowości zarówno biur rachunkowych jak i w firmach.

Data utworzenia : 2023.02.10

#### **Wprowadzenie.**

Oprogramowanie eSZOK jest zbiorem kilku programów, które wspierają polskie biura rachunkowe we wprowadzaniu danych księgowych do systemu księgowego ERP OPTIMA firmy Comarch SA.

Całe oprogramowanie zostało wymyślone w 2017 roku przez Zygmunta Wilder i napisane przez specjalistów z Centrum Technologii Informatycznej. Jest ono ciągle rozwijane pod potrzeby klientów i zmiany przepisów podatkowych.

Jednym z ważnych elementów oprogramowania jest funkcjonalność pozwalająca na automatyzację wprowadzania dokumentów kosztowych bezpośrednio ze skanów faktur. Polega to na tym, że dostarczając do programu skan np.: faktury VAT za paliwo system samodzielnie odczytuje dane z takiego skanu i wprowadza je do programu księgowego. Nie ma tu potrzeby ręcznego przepisywania danych z faktury do księgowości.

Oczywiście nie wyeliminujemy tu pracy księgowych. Taki dokument trzeba sprawdzić, czy został on prawidłowo rozpoznany przez oprogramowanie OCR. OCR to skrót od Optical Character Recognition, czyli Technologii Rozpoznawania Znaków. Jest to proces, w którym specjalne oprogramowanie analizuje obraz lub skan dokumentu i przekształca znaki w nim zawarte na tekst, który może być edytowany i przeszukiwany. OCR jest często używany do digitalizacji dokumentów papierowych, takich jak : książki, artykuły, faktury i inne, aby uczynić je bardziej dostępnymi i łatwiejszymi do zarządzania. Technologia ta jest szczególnie przydatna w przypadku dokumentów o dużej objętości lub archiwizowania zasobów cyfrowych.

Po rozpoznaniu obrazu kolejnym etapem jest dopasowanie informacji do tego co oczekuje księgowy. W przypadku oprogramowania eSZOK jest to odpowiednie przypisanie np.: numeru faktur, daty wystawienia faktury, kwot z faktury itp. To kolejny etap uzupełniania/dopasowywania informacji do tego, co oczekuje użytkownik programu. Za to odpowiedzialny jest system sztucznej inteligencji.

System sztucznej inteligencji AI (artificial intelligence) to komputerowy system, który jest zaprojektowany do wykonywania zadań takich jak : rozpoznawanie mowy, rozumienie języka naturalnego, uczenie się, rozwiązywanie problemów i wiele innych. AI opiera się na algorytmach i modelach matematycznych, które pozwalają mu na uczenie się i doskonalenie swoich działań na podstawie analizy danych. W zależności od rodzaju i złożoności systemu AI, jego zastosowanie może być bardzo szerokie i obejmować wiele różnych dziedzin, takich jak medycyna, finanse, transport, marketing i wiele innych.

W ostatnich latach sztuczna inteligencja stała się jednym z najszybciej rozwijających się obszarów technologii i ma znaczący wpływ na wiele aspektów naszego życia. Niemniej jednak, istnieją też poważne obawy dotyczące jej potencjalnego wpływu na rynek pracy, bezpieczeństwo i prywatność, a także etyczne i filozoficzne aspekty jej rozwoju i zastosowania.

Każdy system OCR dla księgowości wymaga jednak strojenia (dopasowania do potrzeb użytkownika). Wiele firm, które tworzą tego typu rozwiązania wykonuje to za pośrednictwem zespołów wielu osób, które nad tym pracują, jednocześnie oczekując za to odpowiedniej opłaty. System eSZOK daje możliwość samodzielnego strojenia, dopasowanego do potrzeb konkretnego biura rachunkowego lub firmy.

System eSZOK uwzględnia rozwiązania AI do wspierania pracy działów księgowości i wykorzystuje aż trzy poziomy sztucznej inteligencji :

- 1.0.Kodowanie maszynowe, które polega na tym że programista lub użytkownik określił algorytmy (instrukcje) podpowiadające co program ma rozpoznawać i jak to interpretować.
- 2.0.Uczenie maszynowe (uczenie z nauczycielem), gdzie AI na podstawie wskazanych przez użytkownika informacji zapamiętuje je i w przyszłości podpowiada odpowiednią informację.
- 3.0.Uczenie ze wzmocnieniem, które polega na tym, że system AI dostaje informacje o nieprawidłowości i samodzielnie stosuje inne rozwiązanie, prowadząc do prawidłowego wyniku poprzez zmianę podejmowania decyzji.
- 4.0.Jest to obecnie najwyższy poziom AI i tutaj systemy sztucznej inteligencji współpracują zinnymi systemami AI. To rozwiązanie nie jest stosowane w oprogramowaniu eSZOK ze względu na ograniczenia obowiązującego obecnie w Polsce prawa np.: RODO.

#### **Rozdział 0.**

Jak zacząć ?

Jeśli chcesz rozpocząć strojenie oprogramowania eSZOK musisz zacząć od zrozumienia kiedy to strojenie ma sens i jak to zweryfikować.

Tak jak wspomniałem na początku potoczne określenie OCR w oprogramowaniu eSZOK składa się z dwóch etapów :

- 1. Rozpoznanie obrazu jest to faktyczny proces OCR.
- 2. Dopasowanie treści do oczekiwań działu księgowego jest to zastosowanie AI.

Jeśli zeskanowany dokument nie jest czytelny ze względu na to, że jest mały kontrast tekstu, jest pokreślony, pomięty, napisany odręcznie, do góry nogami itp. to uczenie AI nie ma sensu, lub jest niemożliwe. Proponuję zapoznać się z innym moim dokumentem, jakim jest : "Poradnik korzystania z aplikacji OCR by CTI".

Żeby to sprawdzić należy po wejściu do programu Kancelaria wyświetlić szczegóły interesującego nas dokumentu naciskając na liście dokumentów przycisk VAT, lub ED i przejść następnie na zakładkę "Treść OCR".

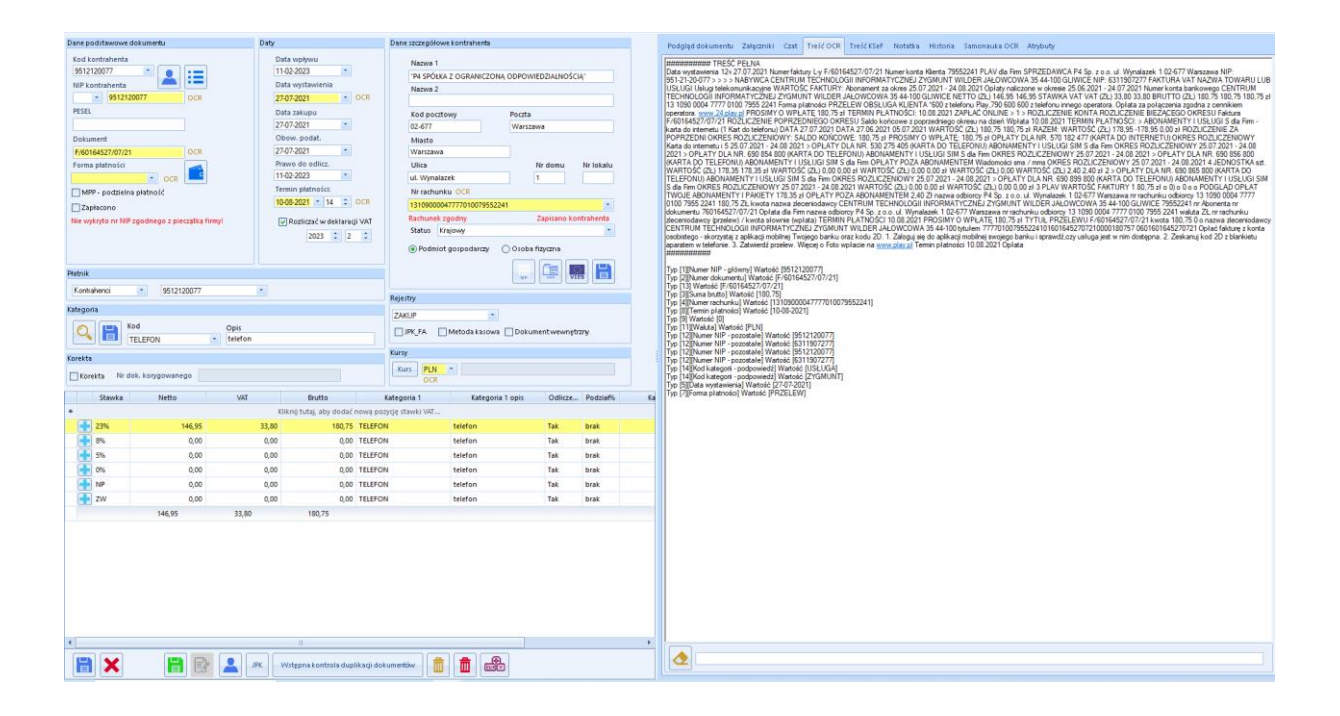

Wówczas będzie widoczny tekst, który oprogramowanie OCR firmy Microsoft rozpoznało (faktycznie stosowane są jeszcze tutaj inne dodatkowe skanery OCR typu open source). Jeśli ta treść nie jest czytelna to uczenie AI nie ma sensu. Jeśli treść jest czytelna, a informacje w formularzu po lewej stronie nie są prawidłowe, wówczas możemy podjąć czynności strojenia OCR w celu podpowiadania przez program w przyszłości informacji które oczekujemy.

#### UWAGA !

Uczenie odbywa się wyłącznie w odniesieniu do wzoru faktury konkretnego kontrahenta – dostawcy (numeru NIP). Jeśli program OCR nie rozpozna numeru NIP na dokumencie to strojenie nie będzie w tym przypadku możliwe. System został napisany, tak aby w treści dokumentu (w przypadku NIPu polskiego) wyszukiwać ciąg cyfr, które spełniają wzór matematyczny jakim jest ciąg 10 cyfr. W przypadku innych krajów wchodzących w skład UE są to inne wzory, które też system OCR rozpoznaje. W tych przypadkach są stosowane odpowiednio inne ciągi znaków. Na dzień dzisiejszy nie są rozpoznawane NIPy krajów pozaunijnych i w przypadku takich dokumentów strojenie nie jest możliwe.

Polski NIP jest wyszukiwany jako ciąg 10 cyfr, gdzie pierwsze trzy to numer urzędu skarbowego, kolejne sześć to numer podatnika, a ostatnia cyfra to numer kontrolny wyliczany jako modulo 11. Przykładowo NIP 6311907277 to : 631 numer identyfikacyjny Pierwszego Urzędu Skarbowego w Gliwicach, kolejne numery 190727 to faktyczny numer podatnika, liczba 7 to numer kontrolny wyliczony za pomocą wzoru, gdzie każdą cyfrę mnoży się przez odpowiednią wagę, są to kolejno: 6 5 7 2 3 4 5 6 7. Utworzone iloczyny dodaje się i wynik dzieli się modulo 11, gdzie modulo to wynik w naszym przypadku 7.

Oczywiście na fakturze VAT znajdują się z założenia, zazwyczaj dwa numery NIP, numer sprzedawcy i numer nabywcy. Oprogramowanie eSZOK odczytuje wszystkie ciągi, które spełniają warunek NIP, a następnie weryfikuje i odrzuca w przypadku faktur kosztowych NIP nabywcy. Weryfikowane jest to na podstawie informacji zawartej w słowniku kontrahentów w bazie biura rachunkowego w COMARCH ERP OPTIMA. Odrzucany jest tu NIP firmy nad którą pracujemy. W przypadku wersji jednofirmowej informacja ta jest pobierana z pieczątki firmowej. Przy fakturach sprzedaży jest dokładnie odwrotnie.

Mogą też być informacje błędnie zweryfikowane przez AI i jako numer NIP zostanie zaproponowany ciąg znaków, który zupełnie przez "przypadek" spełnia warunek numeru NIP, a nie jest tym numerem, natomiast znalazł się on na dokumencie. W takim przypadku niestety nie możemy tego w żaden sposób skorygować za pomocą strojenia OCR. Taką informację możemy jedynie poprawić w wynikach wprowadzając prawidłowy numer NIP w polu formularza. Już w tym sposobie rozpoznawania numerów NIP użyty został system uczenia 1.0. Nie jest to jednak jeszcze strojenie OCR, gdyż algorytm ten jest zaszyty jako podstawowe założenie wbudowane w program eSZOK.

Strojenie OCR w programie eSZOK należy rozpocząć od AI 3.0, a następnie przejść do AI 2.0. Jeśli dwie poprzednie metody nie będą wystarczająco skuteczne wówczas dopiero proszę stosować strojenie za pomocą REGEX (AI 1.0).

#### **Rozdział 1.**

Strojenie AI 1.0

Strojenie AI typu 1.0. to kodowanie maszynowe, które polega na tym, że programista lub użytkownik określił algorytmy (instrukcje) podpowiadające co program ma rozpoznawać i jak to interpretować. W przypadku oprogramowania eSZOK jest to ostateczne rozwiązanie jeśli stronienie typu 2.0 i 3.0 nie jest skuteczne.

Strojenie to jest dostępne na zakładce "Samonauka OCR", sekcja zamienniki, wewnątrz dokumentu na podstawie którego chcemy nauczyć system prawidłowego zachowania.

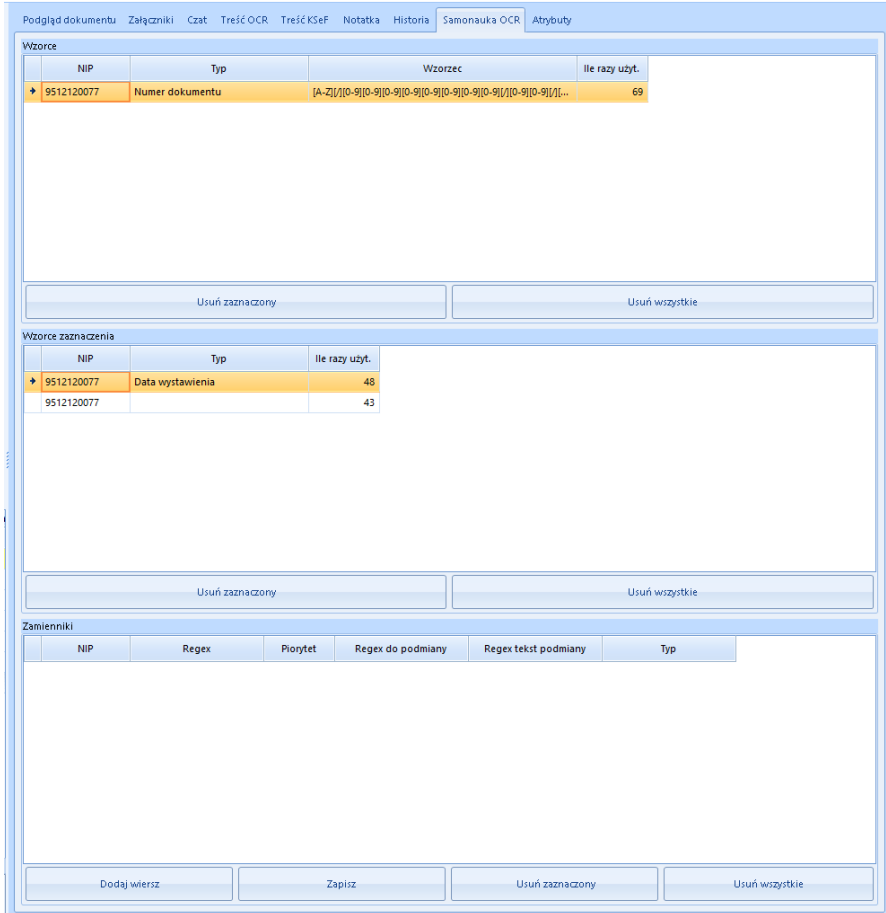

Nauka ta polega na zastosowaniu odpowiedniego REGEXU. Wyrażenia regularne (regular expressions, regex) są używane przez wiele programów wyszukujących określone ciągi znaków w tekstach. Technicznie wyrażenie regularne jest zbiorem zasad, które ciąg znaków powinien spełnić. Jeśli ciąg znaków spełnia podane zasady, mówimy, że pasuje do wyrażenia regularnego (ang. to match).

Funkcjonalność strojenia pozwala na zapisanie ręczne wzoru REGEX i jeśli wzór ten występuje na dokumencie to wprowadzenie odpowiedniej informacji do formularza z danymi rozpoznanymi przez OCR.

Przykładów zastosowania takiego rozwiązania jest wiele. Natomiast potrzeba prawidłowego rozpoznawania numeru faktur pokazała jak ułatwia to pracę użytkownika programu. To właśnie skłoniło nas do realizacji tego pomysłu i napisania takiego rozwiązania. Często zdarzało się że oprogramowanie rozpoznające obraz zamiast podawać w numerze faktury znaki "/" podpowiadało coś innego np.:  $n^2$ ,  $n^2$ ,  $n^2$ ,  $n^2$ ,  $n^2$  itp.

Przykładowo numer "FK/165/12/2022/PO" został przeczytany jako "FK1165/12120221PO". Jak widać na tym przykładzie znak "/" program błędnie zinterpretował jako "1". W tym konkretnym przypadku wszelkie inne zaawansowane metody uczenia nie są skuteczne i należy zastosować ręczne dostrojenie systemu.

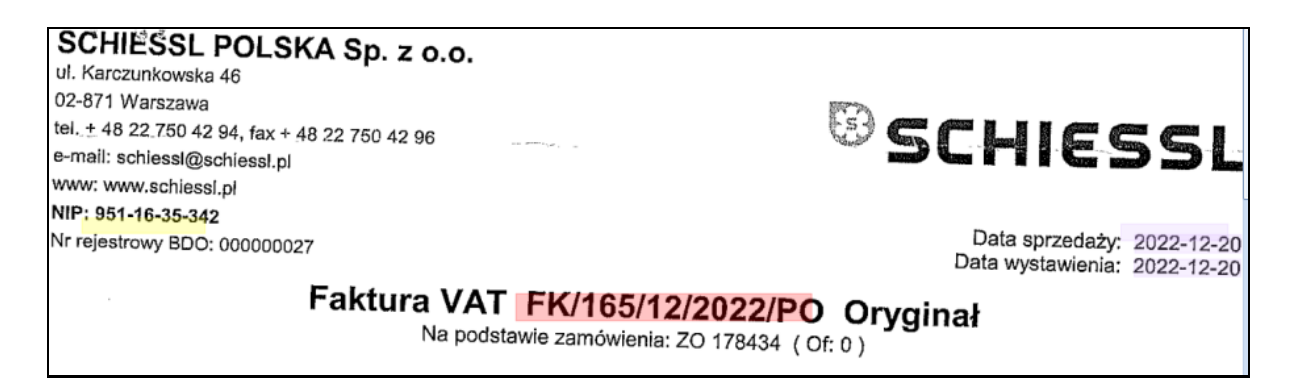

Takie dostrojenie wykonuje się poprzez dodanie pozycji szablonu REGEX w sekcji zamienniki używając przycisku "dodaj wiersz".

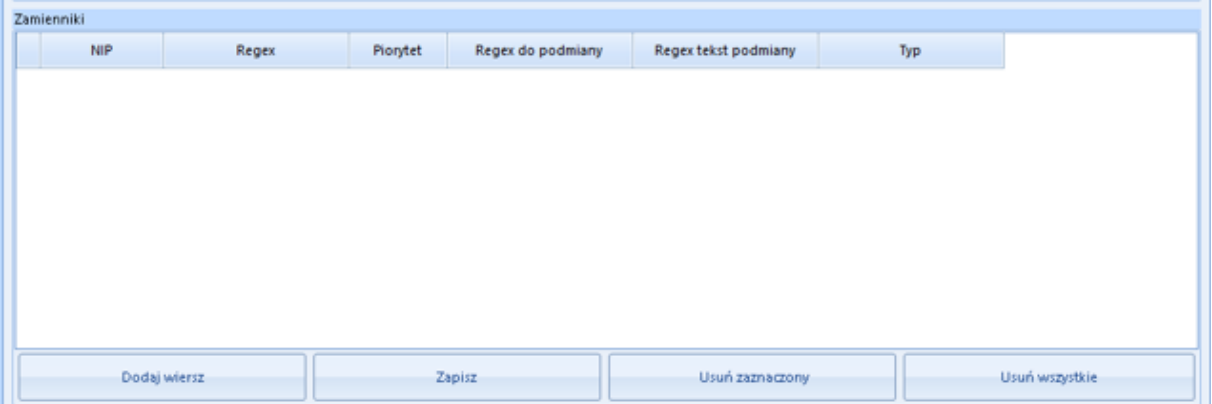

Program w pozycji NIP wpisze samoczynnie numer NIP z dokumentu na podstawie którego chcemy stroić. W polu Regex musimy wprowadzić odpowiedni ciąg, który chcemy wyszukać na dokumencie. Treść wzorcowa, do której się odnosimy jest widoczna na zakładce Treść OCR. W polu priorytet możemy wprowadzić informację, jaki algorytm program ma stosować jako nadrzędny (jeśli jest ich kilka równoważnych). Kolejność jest stosowana od najmniejszego do największego. Następnie wprowadzamy jaki znak chcemy zamienić na jaki i wybieramy typ danych, które chcemy wprowadzać do formatki z danymi rozpoznanymi przez OCR.

Możemy tego typu metodę uczenia stosować do nauki : numeru NIP, numeru dokumentu, wartość brutto, numer rachunku bankowego, data wystawienia dokumentu, data sprzedaży, forma zapłaty, termin płatności, numer dokumentu korygowanego, waluta, kurs waluty, data kursu waluty.

Do tworzenia zapytań REGEX można znaleźć w internecie wiele przydatnego oprogramowania wspierającego w konstruowanie odpowiedniego wzoru. Przydatne tu będą poniższe linki :

#### [https://regexr.com](https://regexr.com/)

[https://chat.openai.com](https://chat.openai.com/)

#### https://regex101.com

#### Przykład 1

Jeśli chcielibyśmy dostroić OCR tak by dokument płatny kartą płatniczą był traktowany jako płatny gotówką to możemy to zrobić stosując odpowiednio REGEX. Jeśli np.: na naszym dokumencie jest słowo "Visa", lub "Karta" to możemy je zastąpić słowem "gotówka". Tworzymy wówczas dwie pozycje zamienników. W polu "Regex" wpisujemy "Visa". W polu "do podmiany" ciąg znaków, które chcemy zamienić w naszym wypadku "Visa", a w polu "Regex tekst podmiany" słowo na które chcemy zamienić nasze szukane słowo na "gotówka". W ostatniej kolumnie musimy wybrać typ danych "forma płatności".

W drugim przypadku, gdy na dokumencie znajduje się informacja o płatności jako napis "Karta" to odpowiedni wpisujemy "Karta", "Karta", "gotówka" i wybieramy typ danych "forma płatności". Istotna jest tu wielkość liter.

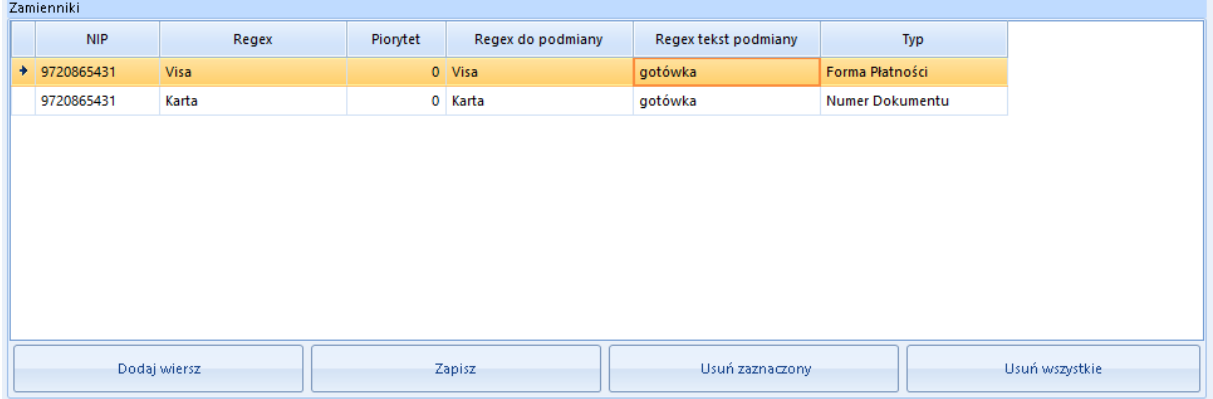

#### Przykład 2

Innym przykładem użycia REGEX jest sytuacja, gdy wiemy, że przed informującą nas informacją jest konkretny napis. W naszym przykładzie nauczymy program rozpoznawania daty wystawienia dokumentu.

Jest to przypadek faktury obcojęzycznej i przed datą wystawienia jest słowo "crćdito:", a następnie konkretna data w formacie 31/01/2023. W tym przypadku użyjemy REGEX, który będzie składał się z dwóch warunków :

Pierwszy to informacja, że przed datą musi być konkretne słowo (?<=crćdito:). Nawiasy są tu istotne.

Drugi warunek mówi o formacie daty d{2}\/\d{2}\/20\d{2}. Ten drugi warunek jest nam potrzebny, ponieważ słowo "crćdito:" występuje we wzorcu tego dokumentu jeszcze w innych miejscach. Kompletny REGEX wygląda tak: (?<=crćdito:)\d{2}\/\d{2}\/20\d{2} .

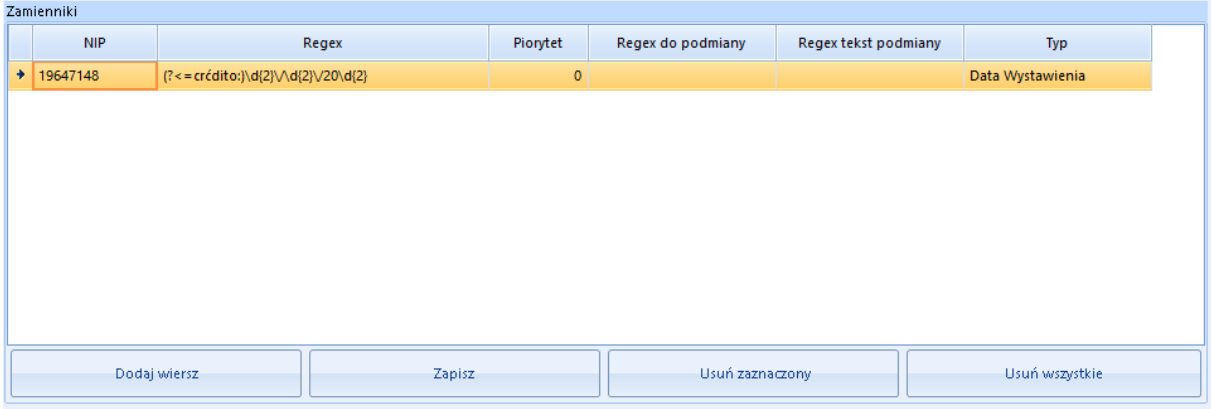

#### Przykład 3

Najczęściej występującym problemem jak już wspominałem jest błędne czytanie przez system rozpoznawania obrazu ukośników "/" w numerze dokumentu. Zazwyczaj ukośnik jest błędnie interpretowany jako "1".

Np.: numer faktury VAT "0351/21/FVF" jest podpowiadany jako "03511211FVF". Oczywiście możemy sobie z tym poradzić stosując opcję zamienników. Pierwszym etapem jest odnalezienie w tekście ciągu który odszukał system rozpoznawania obrazu. Możemy w naszym przypadku zastosować regex:

#### $(?>=Nr )\d{4}.\d{2}.FVF$

Nasz regex wyszukuje na początku tekst "Nr " (ten ciąg jest pomijany w wyniku). Następnie szuka czterech cyfr. Następnie szuka dowolnego znaku. Kolejnym wynikiem jest ciąg dwóch cyfr za którym jest dowolny znak i napis FVF.

W polu "Regex do podmiany" wpisujemy informację, która mówi o tym by program zamienił znak, który jest przed napisem FVF: .(?=FVF) . Kropka przed nawiasem jest istotna i nawias również.

W polu "Regex tekst podmiany" wstawiamy "/" (ukośnik).

W ten sposób otrzymamy wynik: "0351121/FVF". Uwaga to nie jest gotowe rozwiązanie. Brakuje jeszcze zamiany piątej z kolei jedynki na ukośnik.

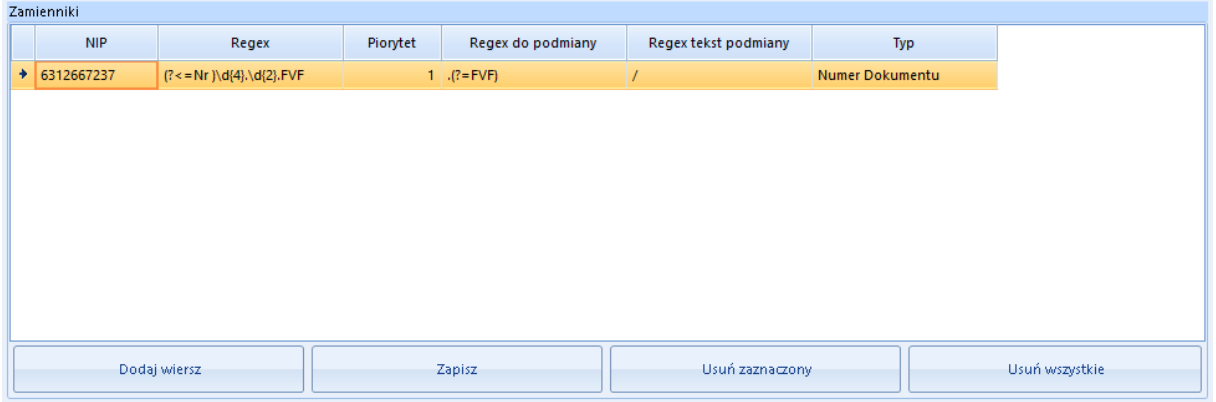

### **Rozdział 2.**

#### Strojenia AI 2.0.

Inną z metod strojenia OCR jest nauka z nauczycielem, gdzie to operator wskazuje miejsce na skanie z którego system ma pobierać konkretną informację. Będąc na danych szczegółowych dokumentu możemy rozpocząć uczenie metodą AI 2.0. Naciskamy na klawiaturze przycisk Shift i jednocześnie przy wciśniętym lewym przycisku myszki zaznaczamy ramką treść, którą chcemy by system nam pobrał do strojenia danych OCR.

W ten sposób możemy nauczyć program lokalizacji na dokumencie, gdzie znajduje się treść, którą chcemy rozpoznawać. W ten sposób wskazujemy w jakim miejscu na dokumencie program ma szukać konkretnej informacji (współrzędne x, y) w przyszłości. Oczywiście oprócz samej lokalizacji uwzględniany jest też prawidłowy format zaznaczonego fragmentu tekstu (np. DD.MM.RRRR). W ten sposób możemy pomóc odnajdywać: numer dokumentu, daty wystawienia, daty sprzedaży, termin płatności.

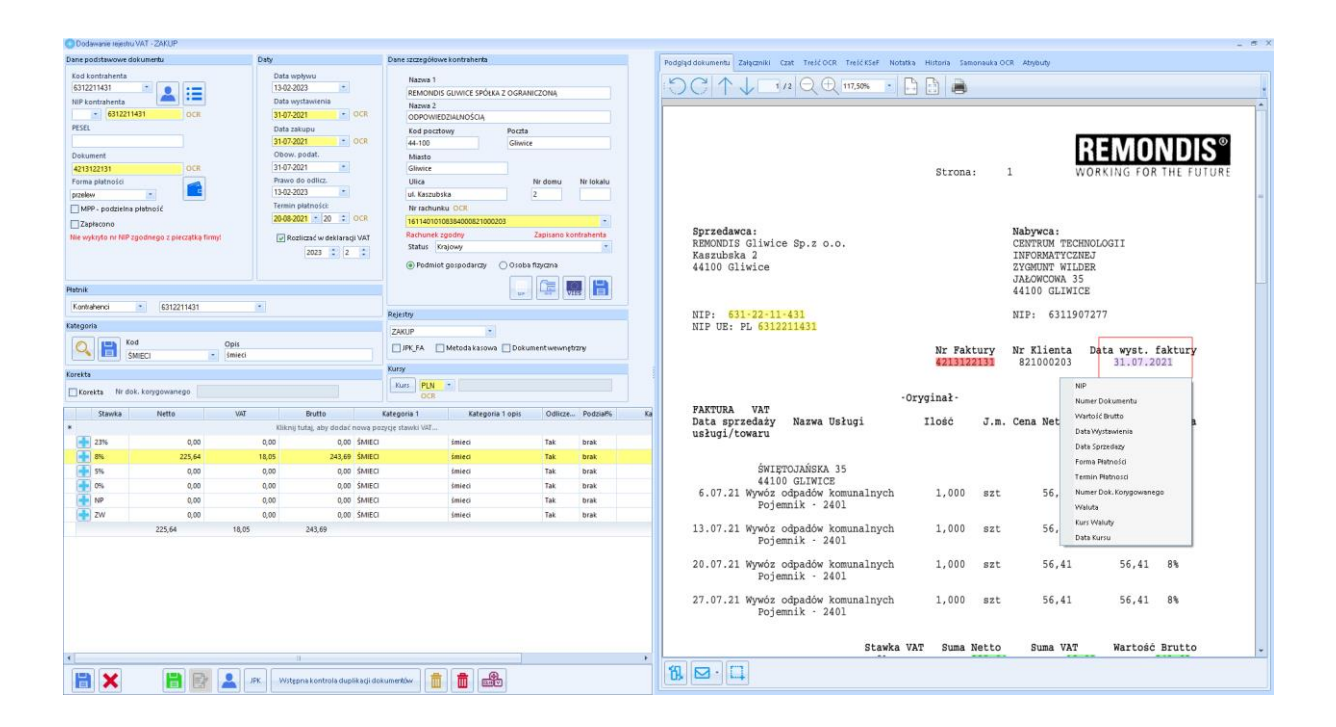

Po zwolnieniu przycisku myszki pojawi się okienko, które może wskazać nam klika wyników (ciągów znaków), które pobrał z zaznaczonego fragmentu dokumentu. Im bardziej dokładnie zaznaczymy interesujący fragment, tym dokładniej zostanie wskazany koordynat x, y na dokumencie. Ma to duże znaczenie w jakości rozpoznawania kolejnych dokumentów od tego dostawcy. Jeśli w okienku pojawią się różne wyniki alternatywne to powinniśmy wybrać ten prawidłowy. Jest to związane z tym, że stosujemy różne programy rozpoznające obraz i w zależności od rodzaju wydruku każdy z nich sprawdza się lepiej w różnych przypadkach. Po naciśnięciu przycisku "zatwierdź" informacja zostanie przeniesiona do formularza z danymi faktury i jednocześnie nasz wybór zostanie zapisany jako wynik strojenia OCR. Jeśli żaden z wyników nam nie odpowiada to oczywiście możemy wycofać się z uczenia wybierając opcję "anuluj".

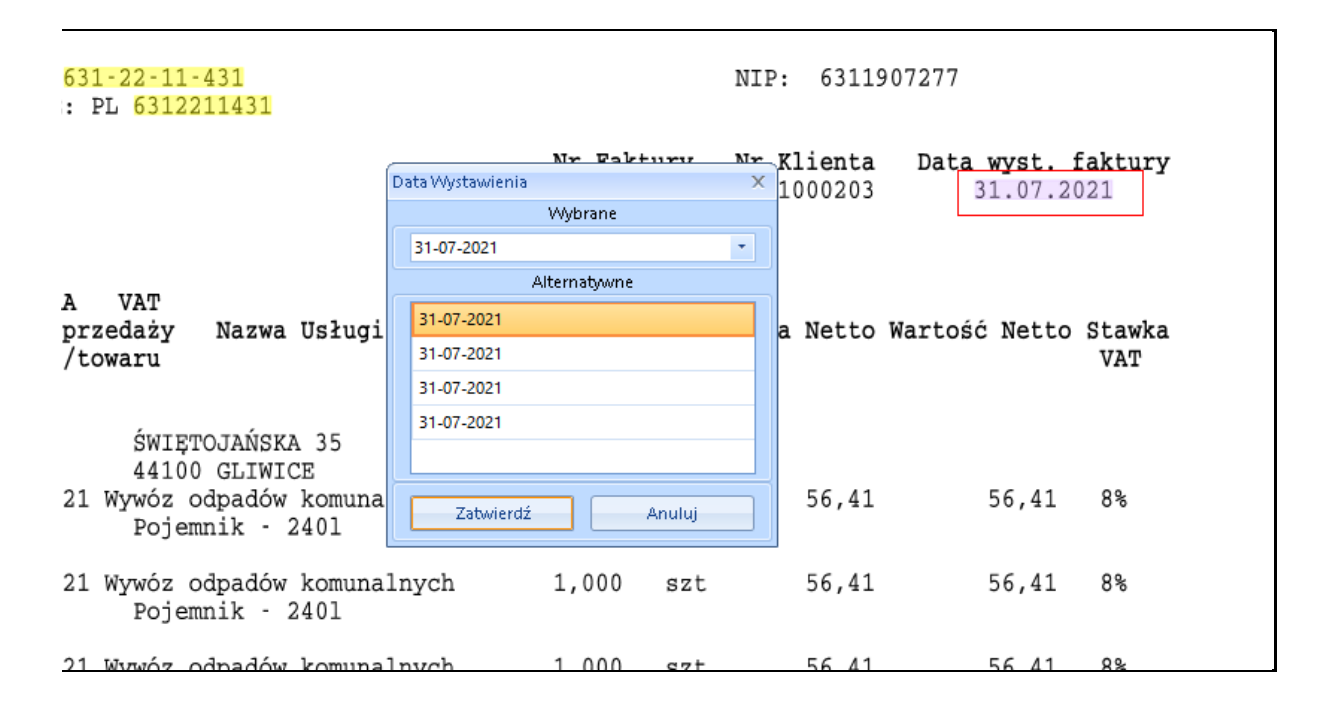

Jeśli jednak po zaznaczeniu wybranego fragmentu dokumentu otrzymamy komunikat o treści "Program nie znalazł słów w wybranym obszarze zaznaczenia" to oznacza, że jakość skanu dokumentu nie jest odpowiednia do tego by rozpoznać dane. Wówczas strojenie OCR nie jest możliwe.

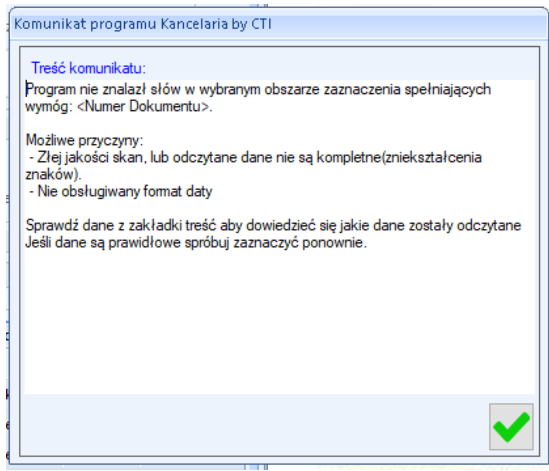

Strojenie nie jest też możliwe, gdy nie udało się rozpoznać numeru NIP sprzedawcy na dokumencie. Wówczas otrzymamy również odpowiedni komunikat.

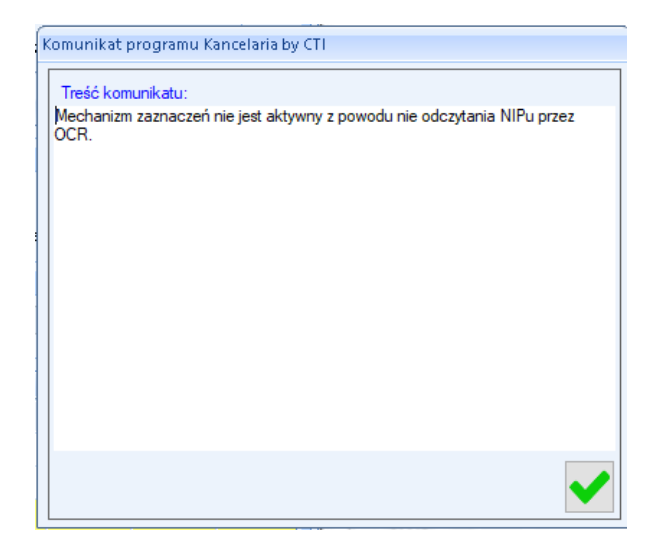

Stosując ten sam skrót klawiszy Shift i lewy przycisk myszy na wyświetlonej liście mamy jeszcze możliwość wyboru numeru NIP. Opcja ta jednak nie służy do uczenia rozpoznawania numeru NIP, a jedynie do tego by za jej pomocą skopiować ze skanu tę informację i przenieść ją do formatki z danymi. Uczenie, gdzie w dokumencie znajduje się numer NIP nie ma sensu, gdyż wszystkie metody uczenia są ograniczone do szablonów dokumentów od dostawców z konkretnym numerem NIP i jeśli program nie rozpoznał wcześniej samodzielnie NIP to nie ma informacji do jakiego wzoru się odnieść. Sama funkcjonalność kopiowania NIP za pomocą tej kombinacji klawiszy powstała w celu przenoszenie do formatki z danymi numery NIP np.: z poza naszego kraju i UE, których nie rozpoznajemy na dzień dzisiejszy.

Uczenie nie funkcjonuje dla : wartości brutto, formy płatności, numeru dokumentu korygowanego, waluty, kursu waluty, daty kursu waluty. Jest tak dlatego, że informacje te zazwyczaj na dokumencie (nawet przy tym samym szablonie) znajdują się w różnych pozycjach x, y i uczenie pozycji w której ma być wyszukiwana informacja doprowadziłoby do błędnego strojenia OCR.

#### UWAGA !

Strojenie tego typu ma sens jedynie przy dokumentach, dla których jesteśmy pewni, że pozycja przez nas zaznaczona nie zmienia swojego położenia x, y. Najczęściej stosujemy ją dla dokumentów o wymiarze A4. Przy dokumentach o innych wymiarach np.: kwitek za autostradę może się okazać, że zeskanowany dokument za każdym razem ma interesujące nas informacje w różnych miejscach x, y na skanie. Można tu oczywiście te dokumenty ujednolicić podczas samego wykonywania skanu. Jest to funkcja, która w większości współczesnych skanerów jest dostępna i należy w tym przypadku zapoznać się z instrukcją obsługi konkretnego urządzenia. Funkcjonalność ta może być również możliwa do ustawienia na wielu współczesnych smartfonach za pomocą których klienci wykonują zdjęcia faktur przesyłanych do biura rachunkowego.

Na poniższych przykładach pokazane jest jak różne mogą być to skany od tego samego dostawcy (wystawcy dokumentu).

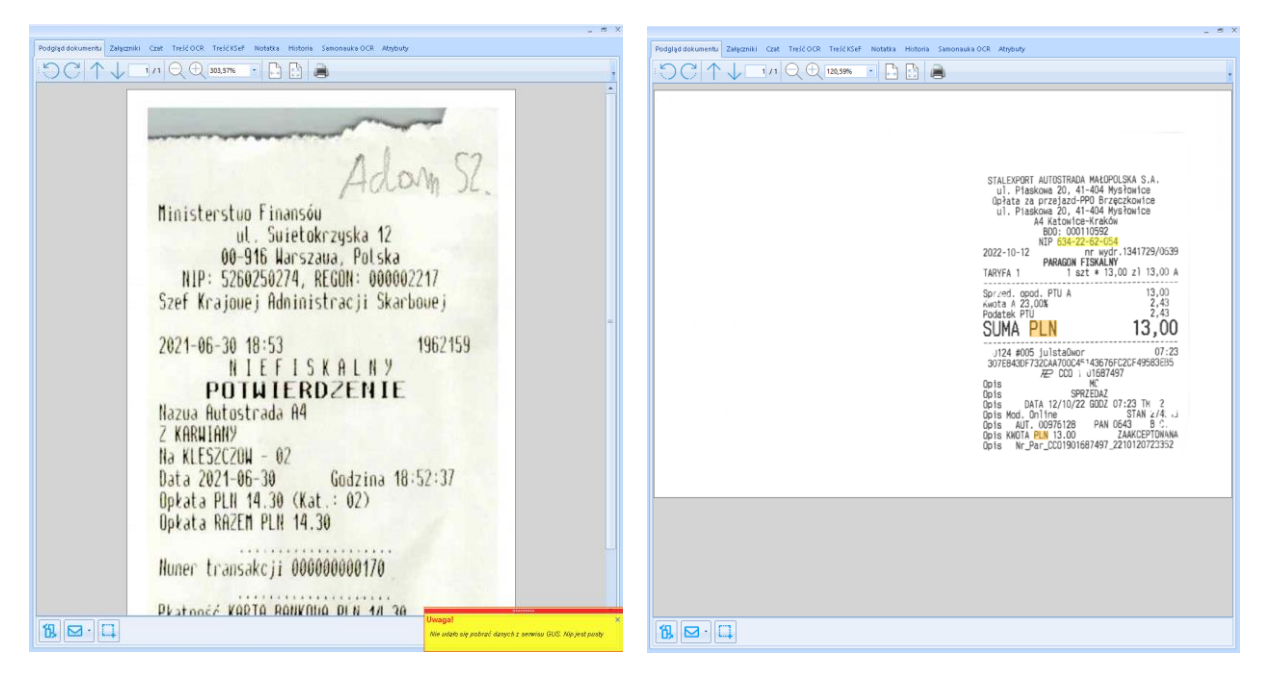

Odświeżanie wiedzy systemu OCR używającego koordynatów odbywa się w zależności od ustawionego czasu w konfiguracji samego programu OCR. Parametr ten znajduje się na zakładce "Konfiguracja połączeń" w kontrolce "Uzupełniaj samonaukę co :"

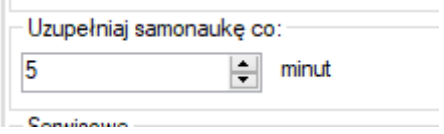

Informacja o tym czy dokument od tego dostawcy jest objęty strojeniem pokazuje się w zakładce "Samonauka OCR" w sekcji "Wzorce zaznaczenia". W sekcji tej możemy usunąć koordynaty (zaznaczenia pozycji x, y) używając przycisku "usuń ...". Czasami takie usunięcie jest potrzebne, gdy użytkownik błędnie nauczył program pozycji x, y.

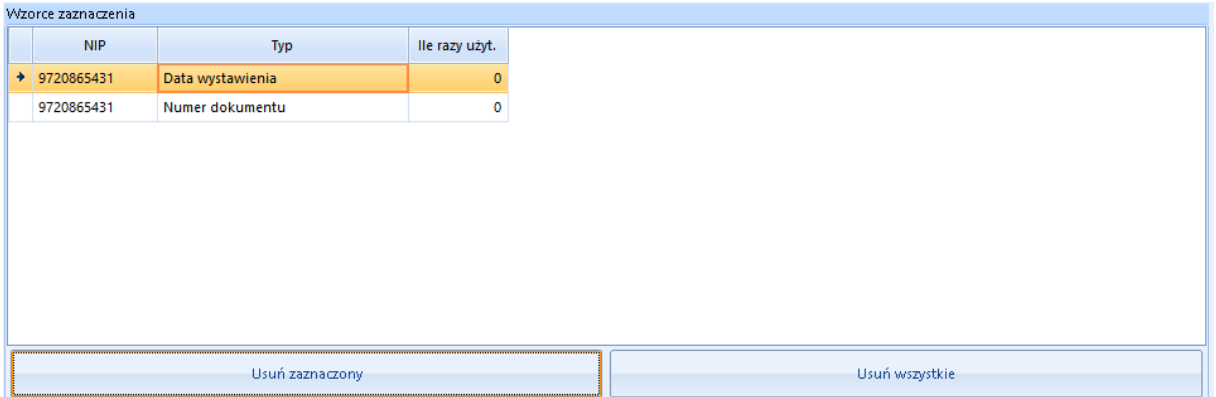

Jeśli chcemy sprawdzić jak użytkownik oznaczył pozycje x, y danych na skanie to możemy to obejrzeć na zakładce "podgląd dokumentu" naciskając przycisk pod skanem "pokaż/ukryj koordynatory samonauki". Jest to trzecia ikonka od lewej. Jeśli ikonka ta nie jest widoczna to trzeba zmienić kontrolkę podglądu naciskając przycisk pierwszy od lewej.

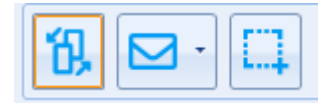

#### **Rozdział 3.**

Strojenie AI 3.0.

Strojenie AI 3.0 to jeden z najbardziej zaawansowanych systemów uczenia stosowany przez sztuczną inteligencję. W takim przypadku system uczy się samodzielnie na podstawie informacji czy wynik, który zastosował algorytm AI jest zadawalający, czy nie.

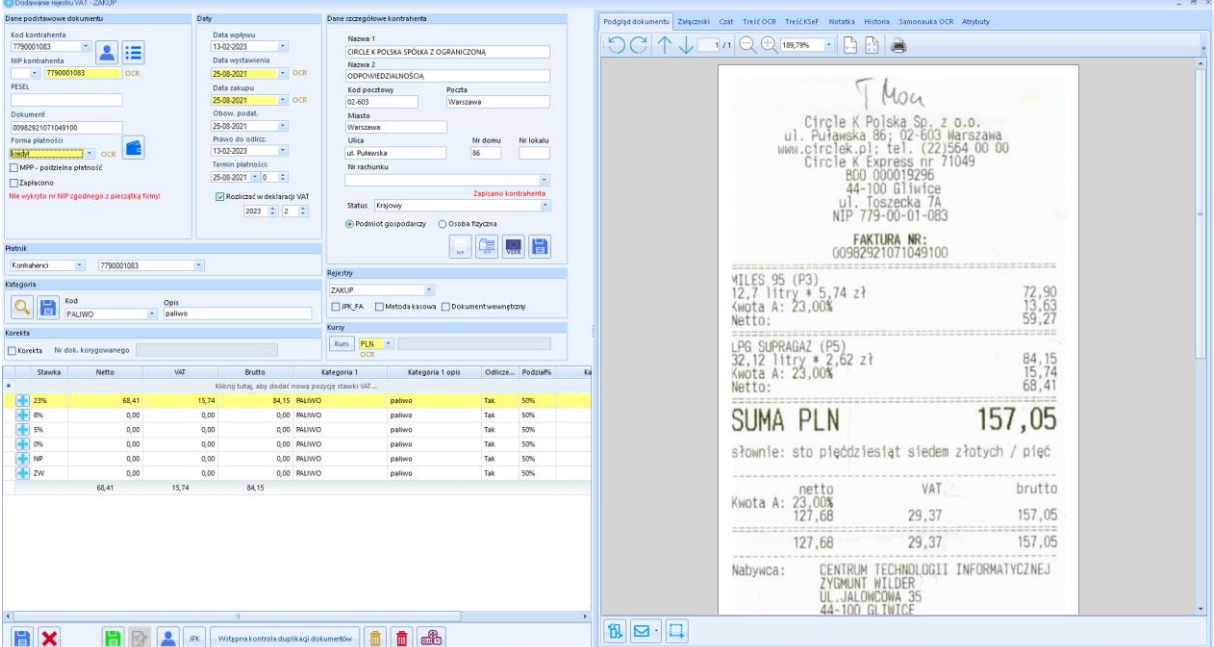

Obecnie rozwiązanie to jest stosowane do wykrywania numerów dokumentu. Program samodzielnie tworzy wzór w przypadku, gdy zaproponowany przez użytkownika numer faktury jest inny od tego, który początkowo podpowiedział OCR. Przykładowo : jeśli na fakturze jest ciąg 17 cyfr po sobie, a program wcześniej podpowiedział inną informację, która według założeń przypominała również numer faktury (mógł to być np.: numer zamówienia lub numer paragonu, na podstawie którego powstała faktura). Jeśli użytkownik w okienku, gdzie jest podany wynik OCR wprowadzi prawidłowy numer dokumentu "00907321070356100" to w sekcji wzorce zostanie zapisany wzór odpowiadający prawidłowemu numerowi faktury i przy kolejnym odczytaniu skanu dokumentu tego dostawny OCR będzie szukał ciągu 17 cyfr [0-9] [0-9] [0-9] [0-9] [0-9] [0-9] [0-9] [0-9] [0-9] [0-9] [0-9] [0-9] [0-9] [0-9] [0-9] [0-9] [0-9].

Wynik takiego automatycznego strojenia jest widoczny w zakładce "Samonauka OCR" w sekcji "Wzorce". Dodatkowo w polu "ile razy użyto" jest informacja jak często system OCR użył tego konkretnego wzorca podczas przetwarzania dokumentu od tego właśnie klienta. Może być kilka wzorców tego samego typu dotyczące jednego dostawcy, gdyż klienci mogą stosować różne szablony numeracji w obrębie tej samej firmy. Priorytetowo program OCR stosuje wzorzec, który miał najczęstsze zastosowanie.

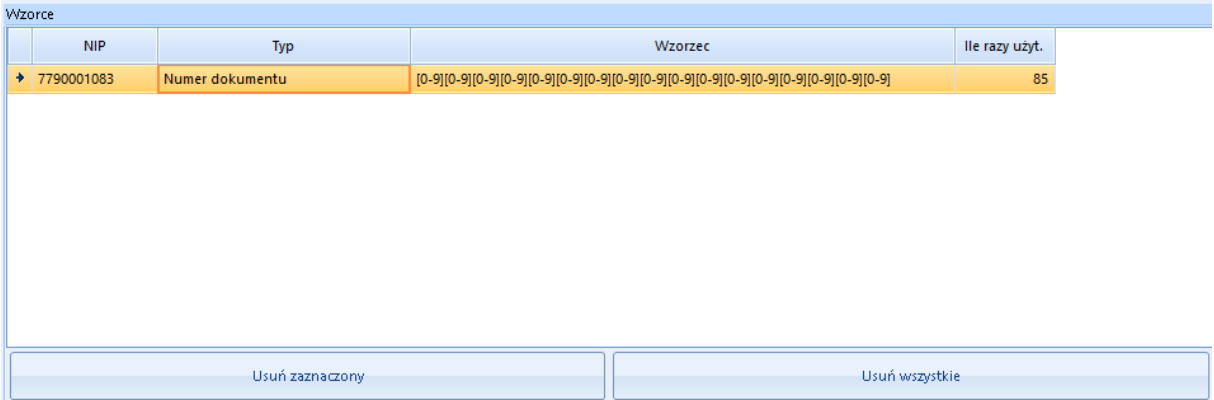

Taki wzorzec można też usunąć, jeśli po jakimś czasie użytkowania okaże się, że program pomylił się przy strojeniu, lub firma ta zmieniała sposób numeracji i program podpowiada numer dokumentu zgodny z wzorcem, który kiedyś był prawidłowy, a obecnie jest błędny. Usunięcie takiego wzorca może mieć też znaczenie, gdy użytkownik programu kancelaria nauczył program nieprawidłowego zachowania i np.: wpisywał przez jakiś czas numer faktury jako ciąg znaków "NR : 00907321070356100", a obecnie chciał by była to jedynie liczba "00907321070356100".

Automatyczne strojenie dotyczy jedynie numeru dokumentu.

Program uczy się wzorców dla wszystkich baz danych (firm biura rachunkowego). Jeśli strojenie jeden z użytkowników wykona na jednym z klientów biura rachunkowego to na wszystkich innych firmach będzie widoczny efekt.

#### **Podsumowanie.**

Wszystkie czynności związane ze strojeniem programu OCR prowadzą do znacznego zwiększenia skuteczności rozpoznawania danych.

Kolejność strojenia powinna być wykonywana począwszy od samonauki systemu (Wzorce AI 3.0), uczenie poprzez zaznaczanie treści na dokumencie (Wzorce zaznaczeń AI 2.0). W przypadku gdy poprzednie metody uczenia zaawansowanego nie przyniosły wystarczającego efektu to można bazę dostroić za pomocą REGEX (Zamienniki AI 1.0).

mgr inż. Zygmunt Wilder

Centrum Technologii Informatycznej ZYGMUNT WILDER

ul. Świętojańska 35

44-100 Gliwice

NIP : 6311907277